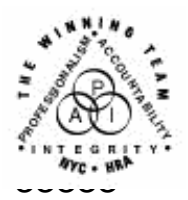

**FAMILY INDEPENDENCE ADMINISTRATION** 

Seth W. Diamond, Executive Deputy Commissioner

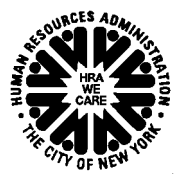

Policy, Procedures and Training

James K. Whelan, Deputy Commissioner Lisa C. Fitzpatrick, Assistant Deputy Commissioner<br>Policy, Procedures and Training Commissioner Coffice of Procedures

# **POLICY DIRECTIVE #07-45-EMP**

# **TALX/THE WORK NUMBER SERVICE**

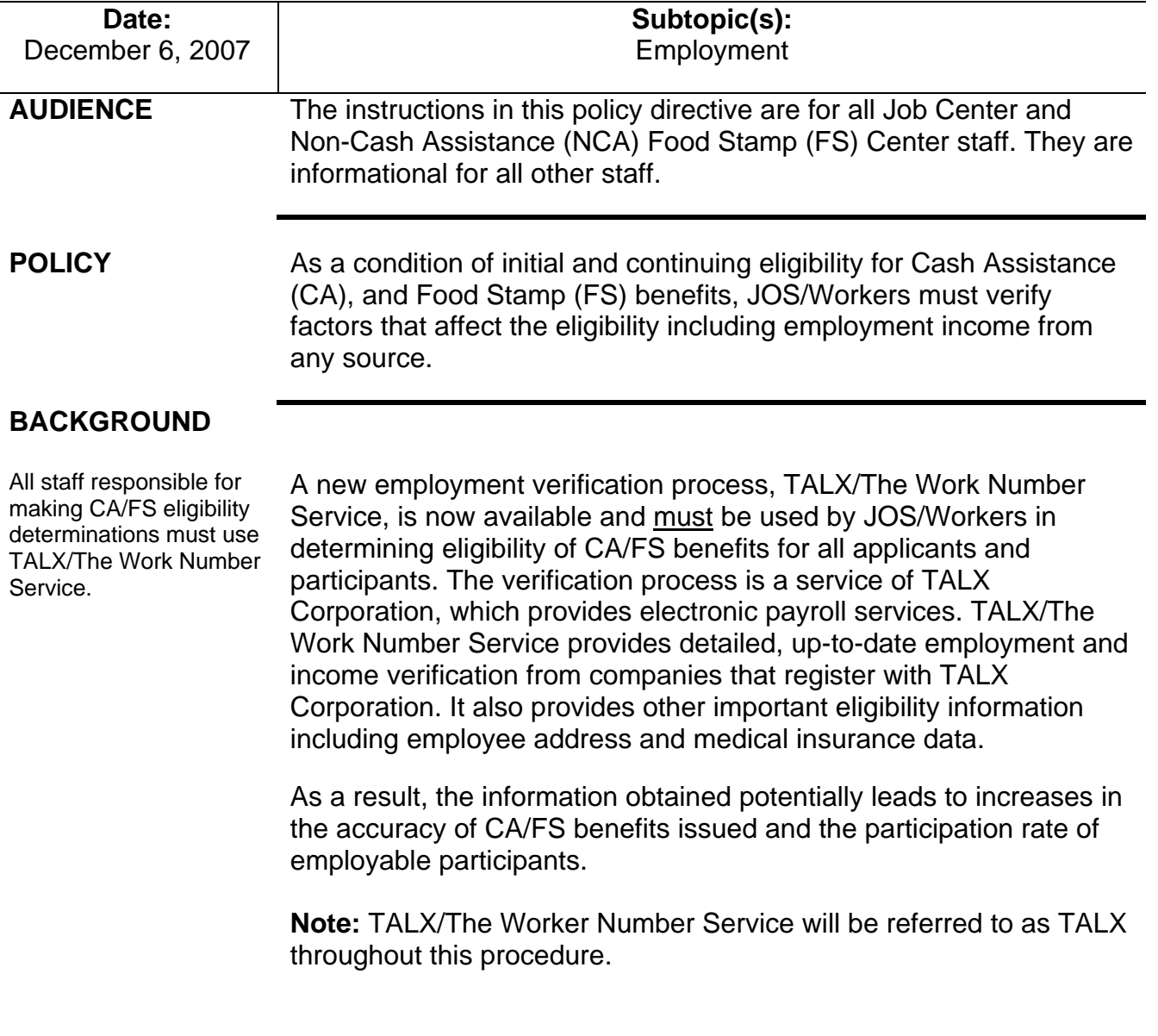

The employment and income information obtained from TALX is considered "verified upon receipt" for CA and FS purposes. TALX does not replace any of the existing employment or income verification requirements. Since all employers are not registered with TALX, all current employment and income verification tools remain in effect.

When there is a match for an applicant/participant in TALX, some or all of the following information is displayed:

- Employer (name, headquarter's address, federal employer identification number, and division)
- Employee (name, Social Security number [SSN], address, phone number, and date of birth)
- Employment status (most recent start date, original hire date, reason for termination, total time with employer, job title, union affiliation, and work location)
- Medical/dental/vision insurance
- Worker's Compensation
- Income and deductions (average hours per pay period, rate of pay, pay cycle, gross pay, payroll deduction for all insurance coverage)
- Pay period detail
- Historical pay period summary (pay period end date, pay date, hours worked, gross earnings, net).

### **REQUIRED ACTION**

TALX Liaison **Responsibilities** 

Following are the detailed responsibilities of each individual involved in TALX registration and utilization processes.

Each Family Independence Administration (FIA) region has a TALX liaison. The TALX liaison will register staff with TALX to allow them access to employment and income verification. See the TALX/The Work Number Service form (**W-500PP**) for detailed instructions on how to process requests for access to TALX.

Once the request is approved, staff members authorized to access TALX will receive a:

- State Member ID
- Authorized User ID

All staff members requesting access to TALX must have a fax number.

The process for obtaining employment and income verification using TALX differs for application cases and recertification cases. Each process is described on the following pages.

#### Application Cases

Staff Responsibilities In order to use TALX during initial application interviews, authorized staff must follow the instructions provided on the Obtaining Verifications From the TALX/Work Number Service (**Attachment A)**.

This process is also used for Job Center engagement call-ins **Note:** Six month reporters for FS are not required to report changes between certifications.

After obtaining information from TALX, staff must:

- Enter a case note indicating the results of the TALX inquiry. If there is no hit, the standard methods of verifying employment must be applied (e.g., RFI, Letter to the Employer etc.)
- Enter medical insurance information in the EMEDNY system if there is a hit on medical insurance. Staff must consult the User Guide for Third Party Health Insurance IN EMEDNY manual to ensure that the third-party medical insurance information is entered correctly. (Refer to **[EmedNY manual](http://fndocument/CDCOpenClient/DocContent.aspx?Library=HRAContent%5efndocument&Id=003743626&ObjType=2&Op=Open)** for quick access.)
	- Calculate and save a new budget based on the current employment income. If the household is financially eligible for assistance, Job Center staff must complete an **Information Only FIA-3A** in NYCWAY (**FIA-3A** is for Job Center staff only).
	- Complete the application interview and take the appropriate action.
	- Record inquiry results on the TALX/The Work Number eXpress Services Data Sheet (**W-500QQ**) for each individual on the case where a TALX inquiry was done.
	- Scan and index **W-500QQ** into the case record.
	- Submit the completed case to a Group/Unit Supervisor for approval.

#### Recertification Cases

For recertification cases, access TALX/The Work Number Service when a hit is identified.

Job Center Staff only

Staff will receive the Recerts – TALX/Work Number Hits spreadsheet monthly for all recertification cases scheduled for the following month. The spreadsheet contains a list of cases and individuals where a TALX query was done. Staff must refer to the spreadsheet at the beginning of the interview and access TALX to print the verifications for recertification cases where a hit is identified. This information can also be obtained by selecting TALX RETURN FILE – PA RECERT from the Tools menu in POS.

**Note:** If the spreadsheet does not show a TALX hit for the recertification case, staff should not access TALX.

Additional requirement for accessing TALX/The Work Number Service

However, staff must access TALX to obtain employment and income verifications for recertification cases when the monthly spreadsheet is not provided.

After obtaining information from TALX for cases identified as a hit, staff must:

- Enter a case note indicating the results of the TALX inquiry.
- Enter medical insurance information in the EMEDNY system if there is a hit on medical insurance. Staff must consult the User Guide for Third Party Health Insurance in EMEDNY manual to ensure that the third-party medical insurance information is entered correctly (Job Center Staff only)
- Review WMS to determine if the income was previously reported.
- If there is a hit and the employment income is not currently budgeted, Job Center staff must initiate an **Information Only FIA3A**. Job Center and NCA FS staff must also calculate and save a new budget based on the verified income and process with CED to conclude the recertification.

**Note:** Complete an **Information Only FIA-3A** in NYCWAY if the income is already known to WMS and there is no **FIA-3A** on file.

- Compare the pay periods with the benefits issued to determine if an overpayment exists. In instances where an overpayment occurred, initiate a recoupment per current procedure.
- Complete the recertification interview activity and take appropriate action.
- Record actions taken on the Recerts TALX/Work Number Hits spreadsheet.
- Submit the completed case to a Group/Unit Supervisor for approval.

**Note:** If a participant fails to recertify and there is a TALX hit, calculate and save a new budget. If the H/H is financially ineligible the case should be closed using code **E30** (Excess Earned Income [No TMA]) or **E31** (Increased Employment Earnings [TMA Eligible]). If the H/H is financially eligible but fails to recertify, close the case with code **G10** (Failure to Recertify on [Date]) per current procedure. NCA FS cases that fail to recertify and have a TALX hit should also be closed with code **E30** (Excess Earned Income [no TMA]) if the employment income makes the household ineligible. Otherwise, close the NCA FS case wit closing code **Y10** (Failure to Recertify).

Refer to [PD #07-11-ELI](http://fndocument/cdcopenclient/DocContent.aspx?Library=HRAContent%5efndocument&Id=003774012&ObjType=2&Op=Open) for details on processing FS claims.

**E31** is valid for Family Assistance (FA) and Safety Net Federal Participating (SNFP) case types only.

Resolving **Discrepancies** 

Refer to [CD #96-108](http://fndocument/cdcopenclient/DocContent.aspx?Library=HRAContent%5efndocument&Id=003694982&ObjType=2&Op=Open) and the WMS [Authorization of Grants](http://otda.state.nyenet/dta/Manuals/NYCWMSAOG.pdf)  [manual](http://otda.state.nyenet/dta/Manuals/NYCWMSAOG.pdf) for details on resolving RFI.

#### Resolution of Discrepant Information

Where discrepancies exist between information in WMS and that provided by TALX, prior to submitting the case to a Group/Unit Supervisor for approval, staff must:

- Review and resolve the discrepant information;
- Make a detailed case entry explaining what documentation was used to resolve the discrepancy.
- Continue to obtain and resolve RFI clearances as appropriate. For example, employment periods must be carefully reviewed to determine whether the RFI or WMS data is more current and accurate.

If the applicant/participant disputes the TALX information, s/he must provide proof that the employment or income information is incorrect.

Refer to [PD #07-03-OPE](http://fndocument/cdcopenclient/DocContent.aspx?Library=HRAContent%5efndocument&Id=003770831&ObjType=2&Op=Open) for information on fraud Referrals to BFI.

Where fraud is suspected, staff must discuss the case with a Supervisor to determine if a referral to the Bureau of Fraud Investigation (BFI) is required.

Group/Unit **Supervisor Responsibilities**  Upon receiving a completed application or recertification case, the Group/Unit Supervisor must:

- Review the case to ensure accurate processing of the required action(s).
- Review for accuracy and completeness **W-500QQ** and, for recertification cases, the annotated Recerts – TALX/Work Number Hits spreadsheet received from the Office of Support Services, including action(s) taken and effective date/cycle.
- Ensure that a copy of **W-500QQ** is scanned and indexed into the appropriate case.
- Each month, submit the completed **W-500QQ** and the annotated Recerts – TALX/Work Number Hits spreadsheet to the Job Center/NCA FS Center designee.

The Job Center/NCA FS Center designee will:

Job Center/NCA FS Center Designee **Responsibilities** 

• review **W-500QQ** and the annotated Recerts – TALX/Work Number Hits spreadsheets and forward them to the appropriate regional office.

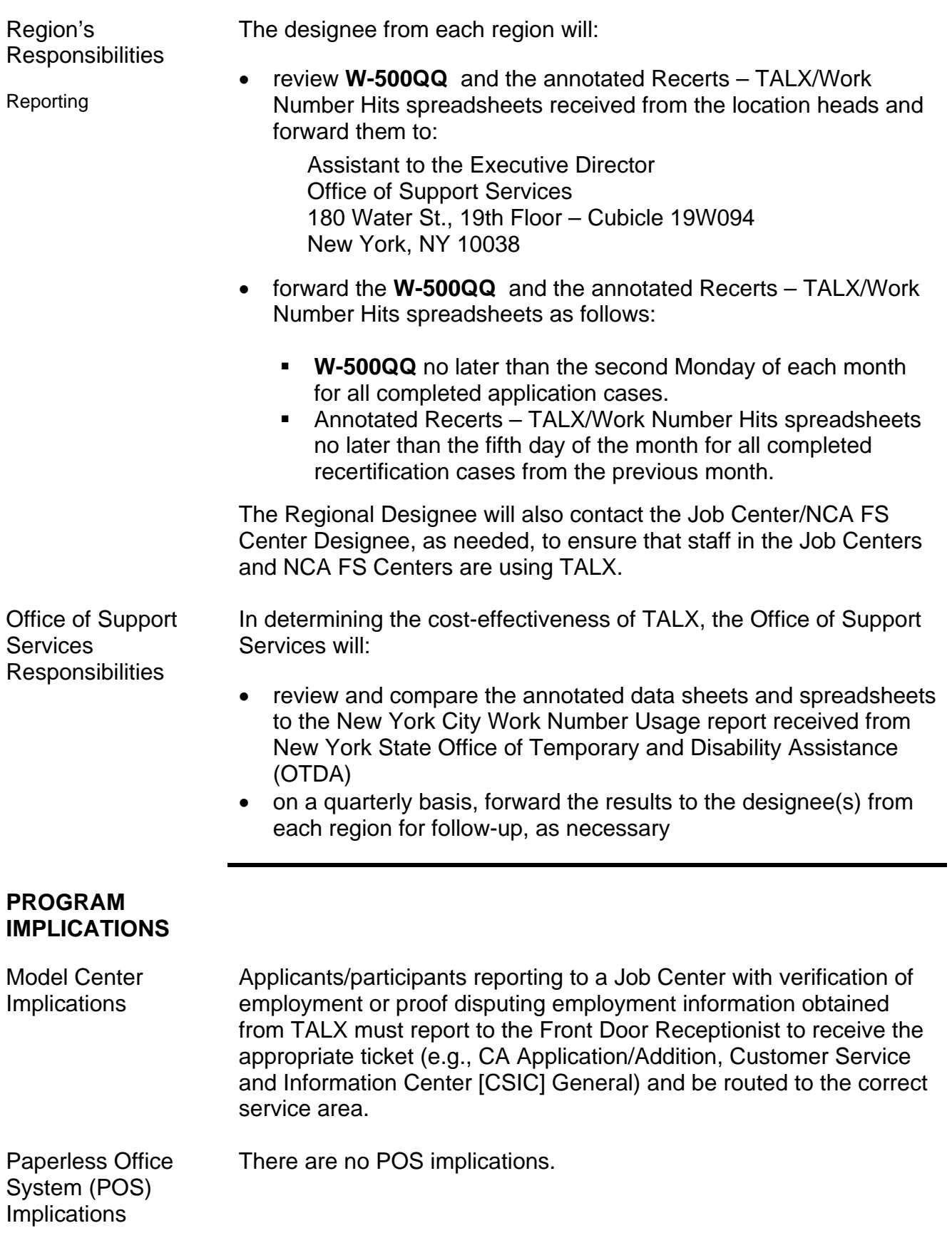

Ī

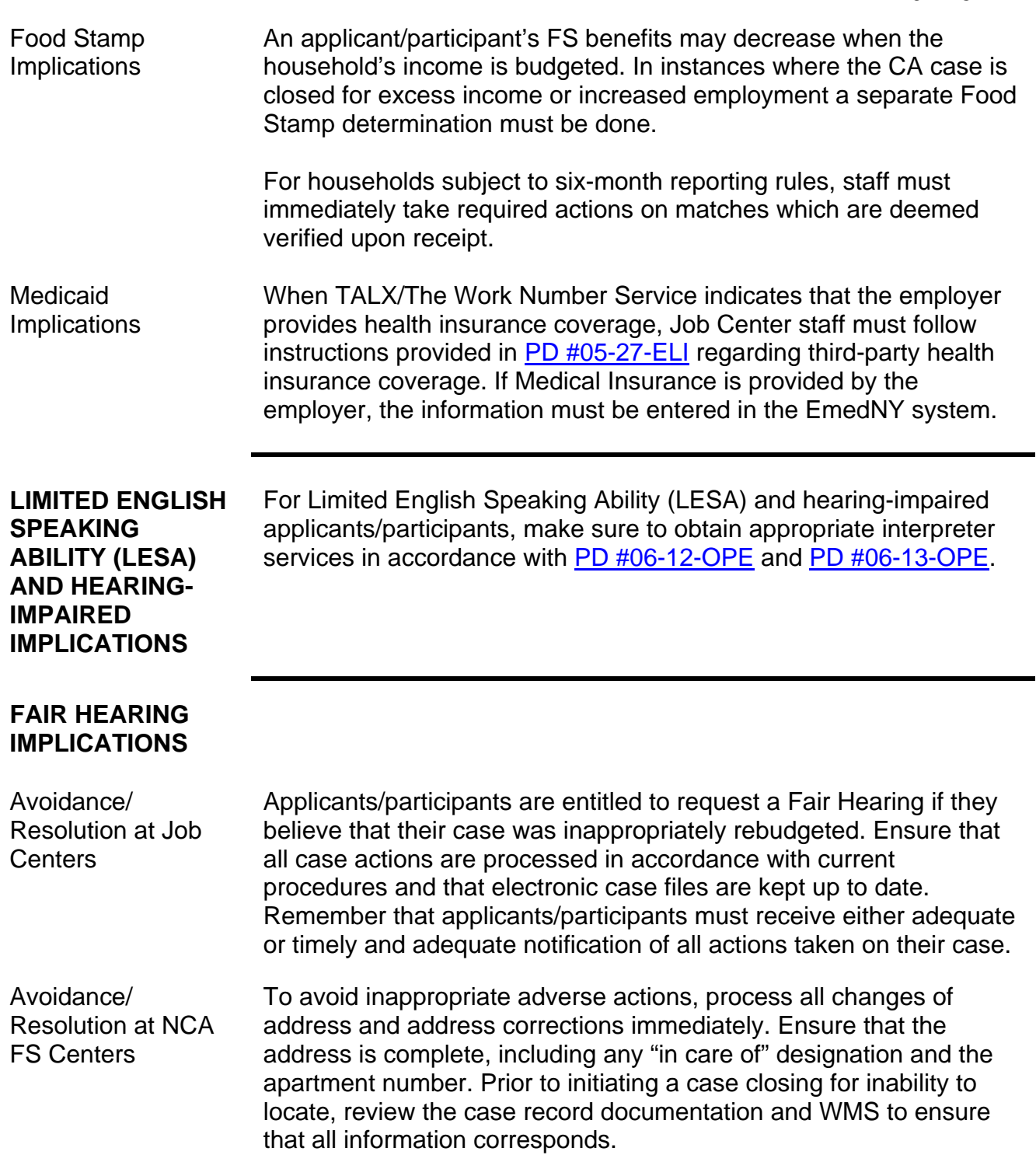

Ī

Conferences at Job **Centers** 

An applicant/participant can request and receive a conference with a Fair Hearing and Conference (FH&C) AJOS/Supervisor I at any time. If an applicant/participant comes to the Job Center requesting a conference, the Receptionist must alert the FH&C Unit that the individual is waiting to be seen. In Model Offices, the Receptionist at Main Reception will issue an FH&C ticket to the applicant/participant to route him/her to the FH&C Unit and does not need to verbally alert the FH&C Unit staff.

The FH&C AJOS/Supervisor I will listen to and evaluate any material presented by the applicant/participant, review the case file and discuss the issue(s) with the JOS/Worker responsible for the case and/or the JOS/Worker's Supervisor. The AJOS/Supervisor I will explain the reason for the Agency's action(s) to the applicant/participant.

If the determination is that the applicant/participant has presented good cause for the infraction or that the outstanding Notice of Intent needs to be withdrawn for other reasons, the FH&C AJOS/Supervisor I will settle in conference (SIC), enter detailed case notes in NYCWAY and forward all verifying documentation submitted by the applicant/participant to the appropriate JOS/Worker for corrective action. In addition, if the adverse case action still shows on the "Pending" (**08**) screen in WMS, the AJOS/Supervisor I must prepare and submit a Fair Hearing/Case Update Data Entry Form (**[LDSS-3722](http://otda.state.nyenet/ldss_eforms/eforms/3722.pdf)**), change the **02** to an **01** if the case has been granted aid continuing (ATC), or prepare and submit a CA Recoupment Data Entry Form (**[LDSS-3573](http://otda.state.nyenet/ldss_eforms/eforms/3573%20NYC.pdf)**) to delete a recoupment. The AJOS/Supervisor I must complete a Conference Report (**[M-186a](http://fndocument/cdcopenclient/DocContent.aspx?Library=HRAContent%5efndocument&Id=003737153&ObjType=2&Op=Open)**).

If the participant fails to show good cause for the infraction or if it is determined that the Agency's action(s) should stand, the AJOS/Supervisor I will explain to the applicant/participant why s/he cannot settle the issue(s) in conference (SIC). The AJOS/Supervisor I must complete an **M-186a**.

Should the applicant/participant elect to continue his/her appeal by requesting a Fair Hearing or proceeding to a hearing already requested, the FH&C AJOS/Supervisor I is responsible for ensuring that further appeal is properly controlled and that appropriate followup action is taken in all phases of the Fair Hearing process.

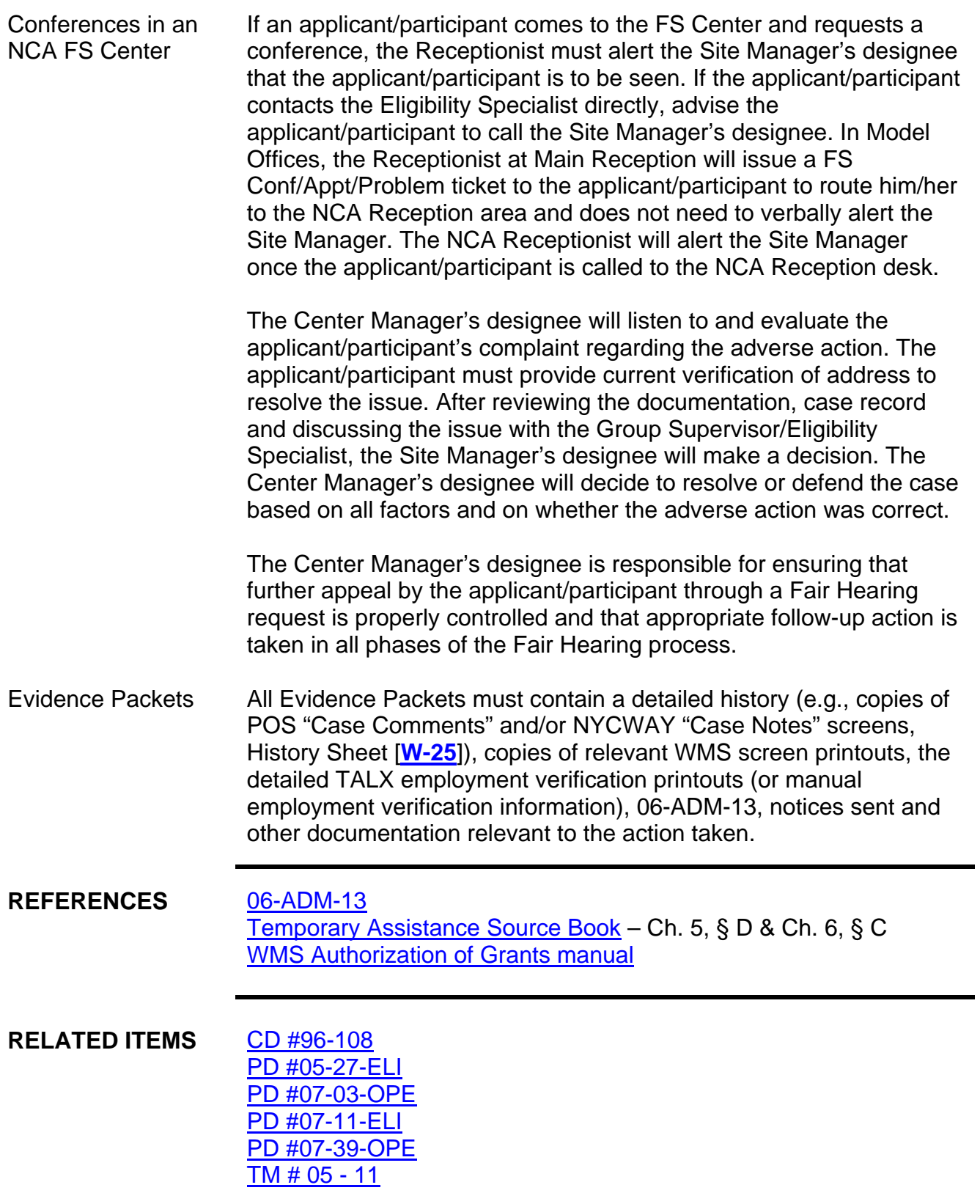

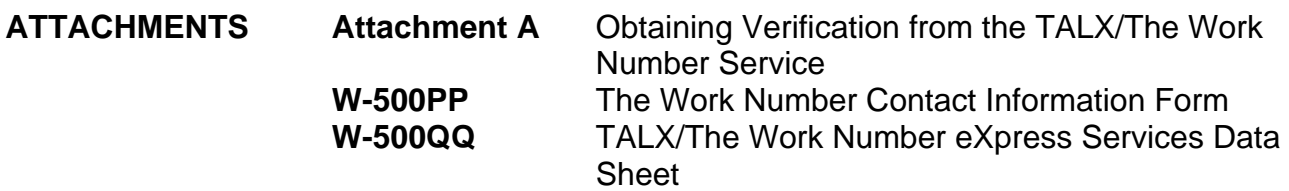

## **OBTAINING VERIFICATIONS FROM THE TALX/THE WORK NUMBER SERVICE**

- Double-click the Internet Explorer icon  $\Box$  on the desktop to access the HRA home page
- In the Address bar, type (with no spaces): theworknumber.com

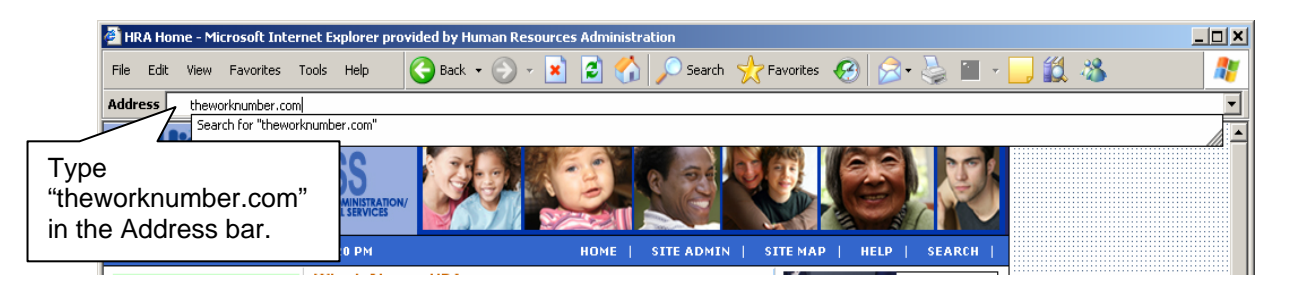

- Go to **Social service agencies** on the bottom-left of The Work Number home page and click the green arrow
	- As an alternative, click the "Enter Social Service Section" link to log on to the Social Service section

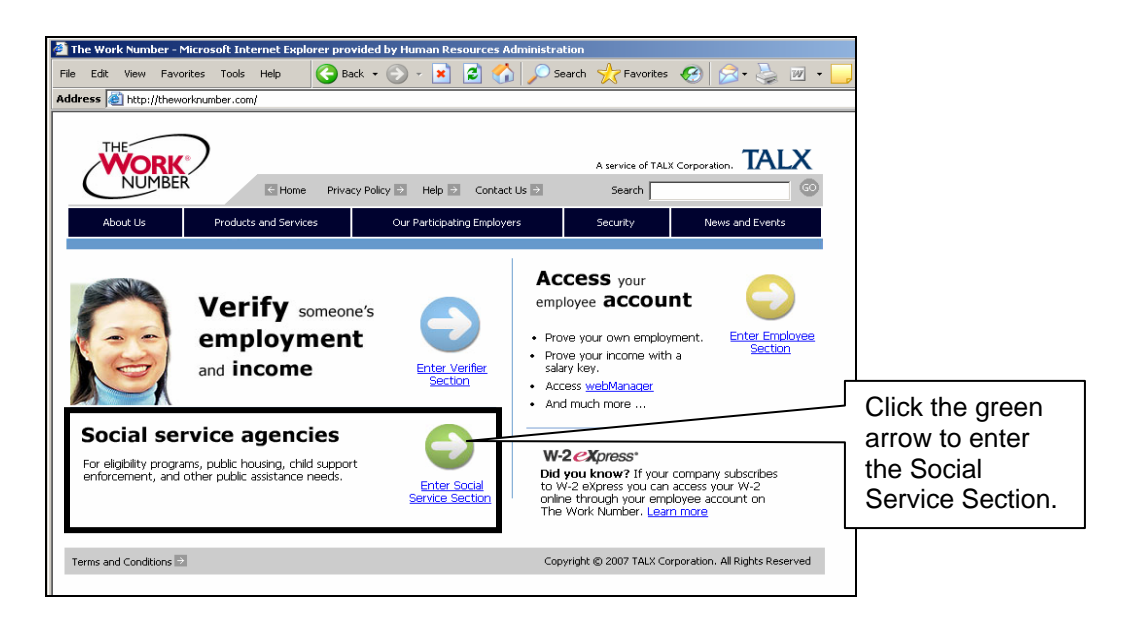

• Enter the appropriate fax number in the **Social Services Login** section and click the **Go** button (see screenshot on the following page)

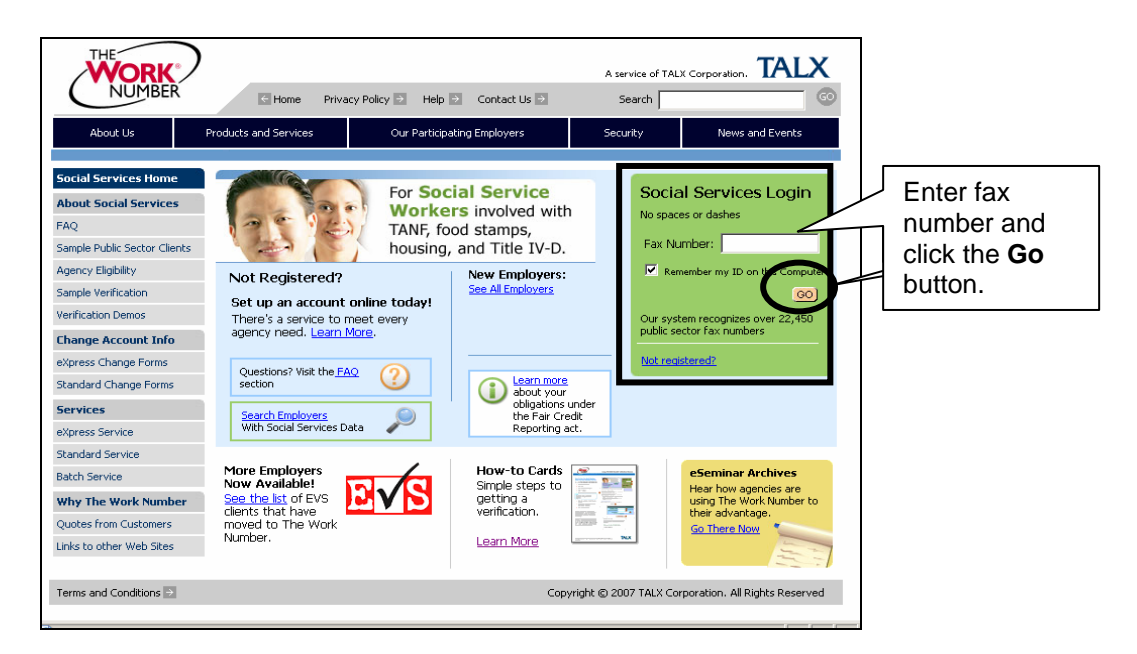

**Note:** The "Remember my ID on the Computer" checkbox below the **Fax Number** field will automatically be checked. When entered, the fax number will be saved on the computer after the **Go** button is clicked. Removing the checkmark by clicking inside the field will require entry of the fax number at each login.

• When the **Security Alert** pop-up window appears, click the **OK** button to proceed

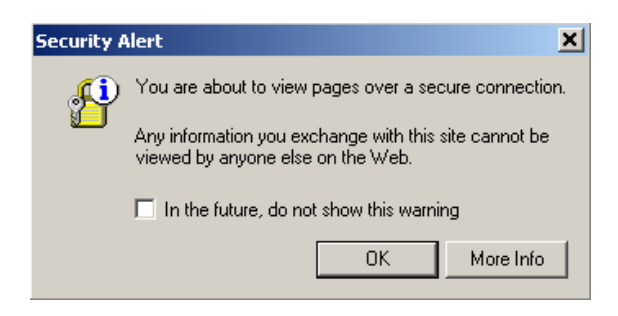

• Next, enter the **State Member ID**, **Authorized User Number**, and click the **Continue**  button

**Note:** The "Remember Me" checkbox below the **Authorized User Number** field will automatically be checked. When entered, the **State Member ID** only will be saved on the computer after the **Continue** button is clicked. Removing the checkmark by clicking inside the field will require entry of the **State Member ID** at each login.

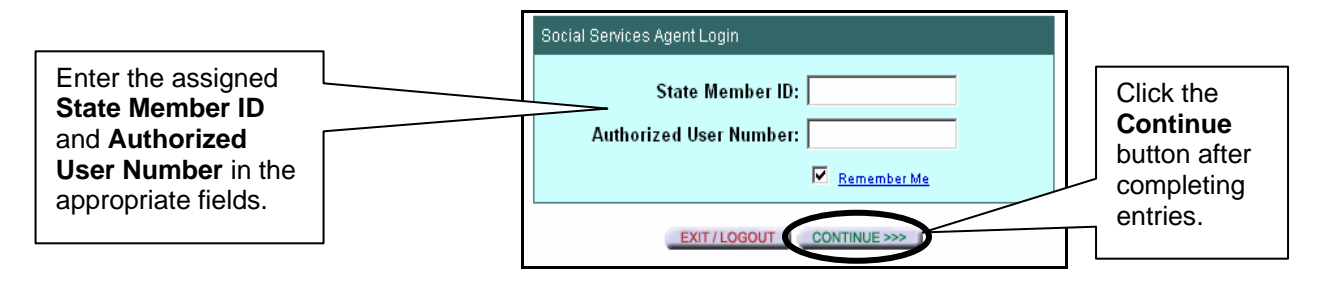

## **Attachment A** (Page 3)

- Click inside the radio button beside the applicable purpose for accessing the verification information. JOS/Workers must:
	- select "Employee's eligibility for a benefit granted by a governmental agency; we are required by law to consider the employee's financial responsibility or status"
	- click the **Continue** button

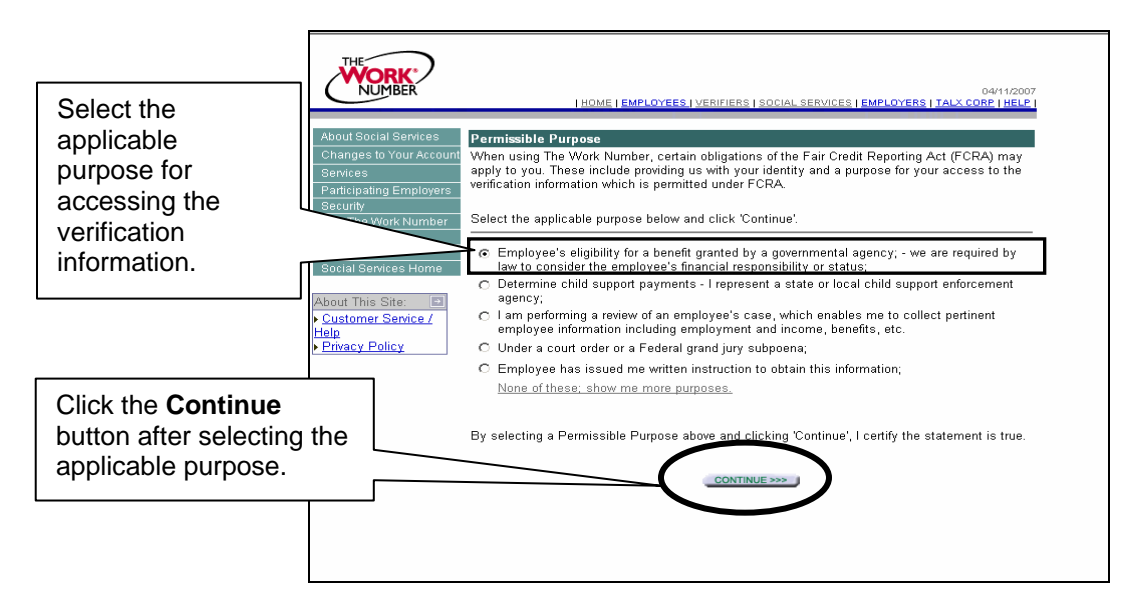

• Go to the **SSN Search** area of the window and click the **Go** button

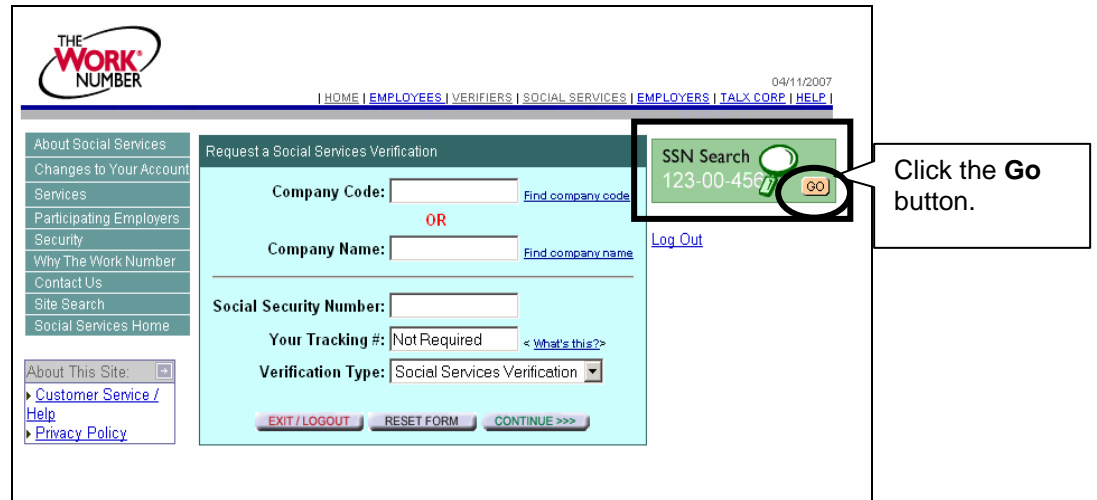

• Enter the applicant/participant's SSN without hyphens or spaces and click the **Continue**  button. The **Search by Social Security Number** screen will appear

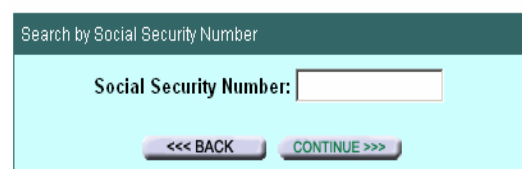

**Note:** If hyphens or spaces are entered with the SSN, the system displays the message, "Invalid Format of Social Security Number, right format should be 123456789" (see screen shot below).

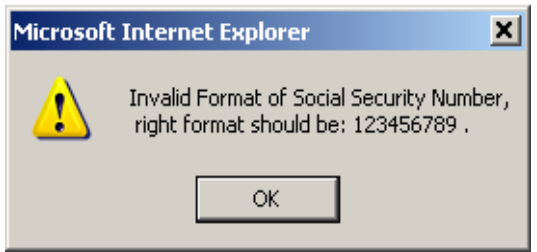

**If the SSN is not found, the system displays the message, "The Work Number was** unable to find that Social Security Number: XXX-XX-1234." (This is an example. The last four digits will be those of the number you entered).

**Note:** When no information is found it means that The Work Number Service does not have employment information for the SSN entered. In these instances, use other resources, such as RFI, to continue the income verification process.

- When the SSN entered is found, the system displays available employment record(s) for the individual including the following data:
	- Last four digits of the SSN
	- Company code
	- Company name
	- Employment status
- Click the **Go** button under the Get Verification column to retrieve the employment verification for each applicable record

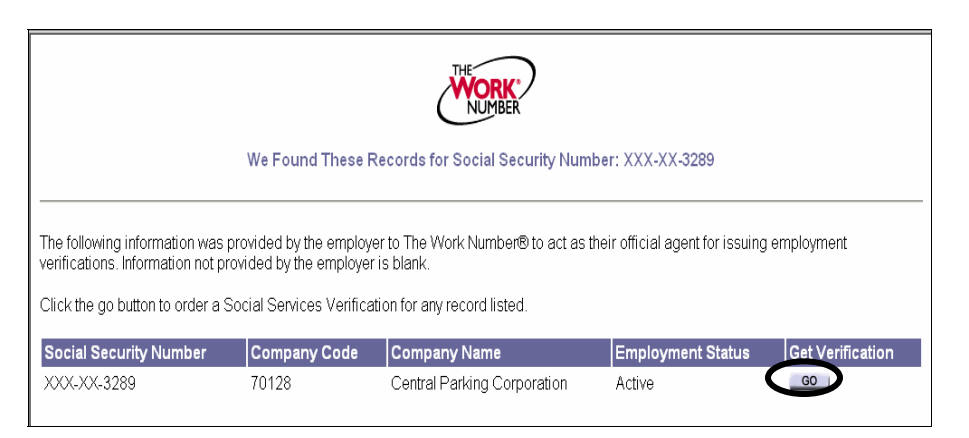

• The **Request a Social Services Verification** window reappears with the **Company Code** pre-filled. Re-enter the applicant/participant's SSN in the **Social Security Number** field and click the **Continue** button

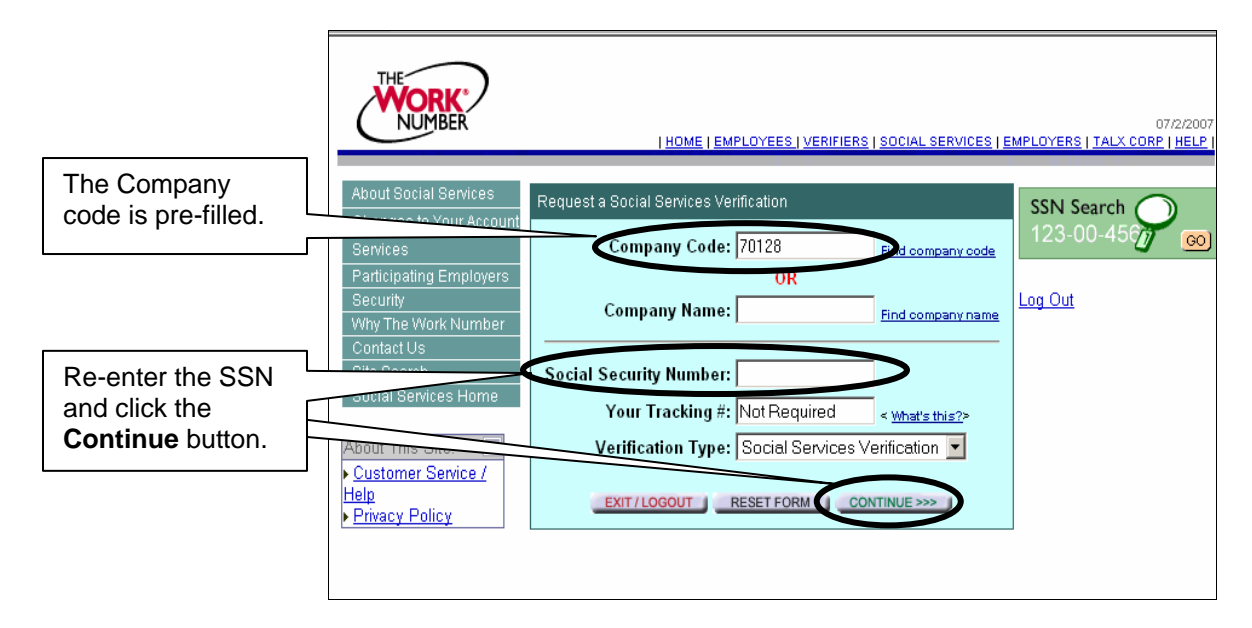

- When the **Social Service Verification** screen is displayed (see page 6), click **Print This Verification** on the top-right corner of the window
- Scan and index the document to the applicant/participant's case record
- To obtain another verification:
	- click the **Get another verification** link to return to the **SSN Search** area
	- **click the Go button**
	- $\blacksquare$  repeat the remaining steps starting on page 3

**Note:** JOS/Workers must be sure to print verification data as needed and scan and index the verification to the appropriate applicant/participant's case record in the event that the printed verification is misplaced.

• To exit, click **Exit/Logout**

#### **Attachment A** (Page 6)

#### SAMPLE SOCIAL SERVICE VERIFICATION SCREEN

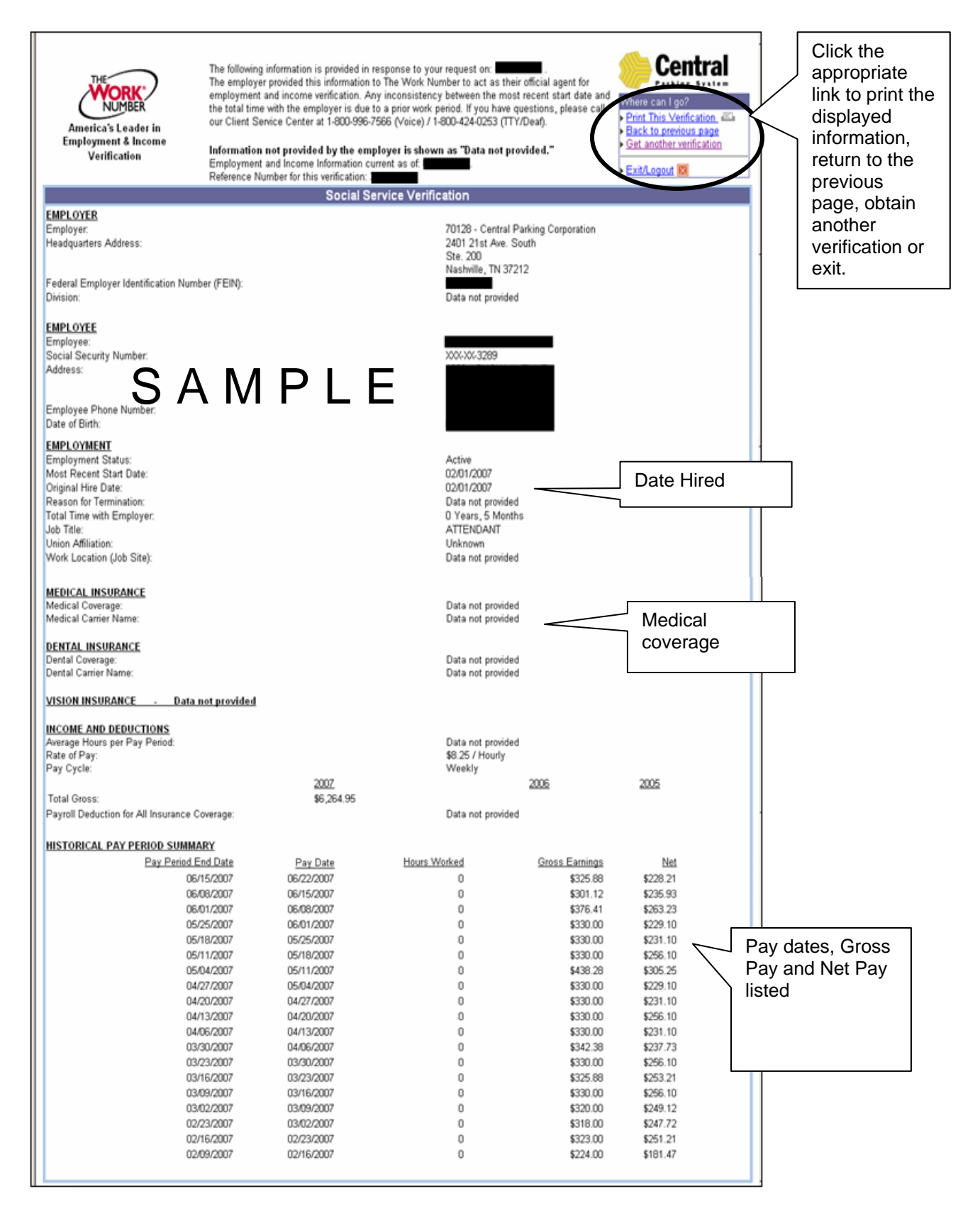

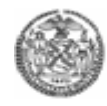

٦

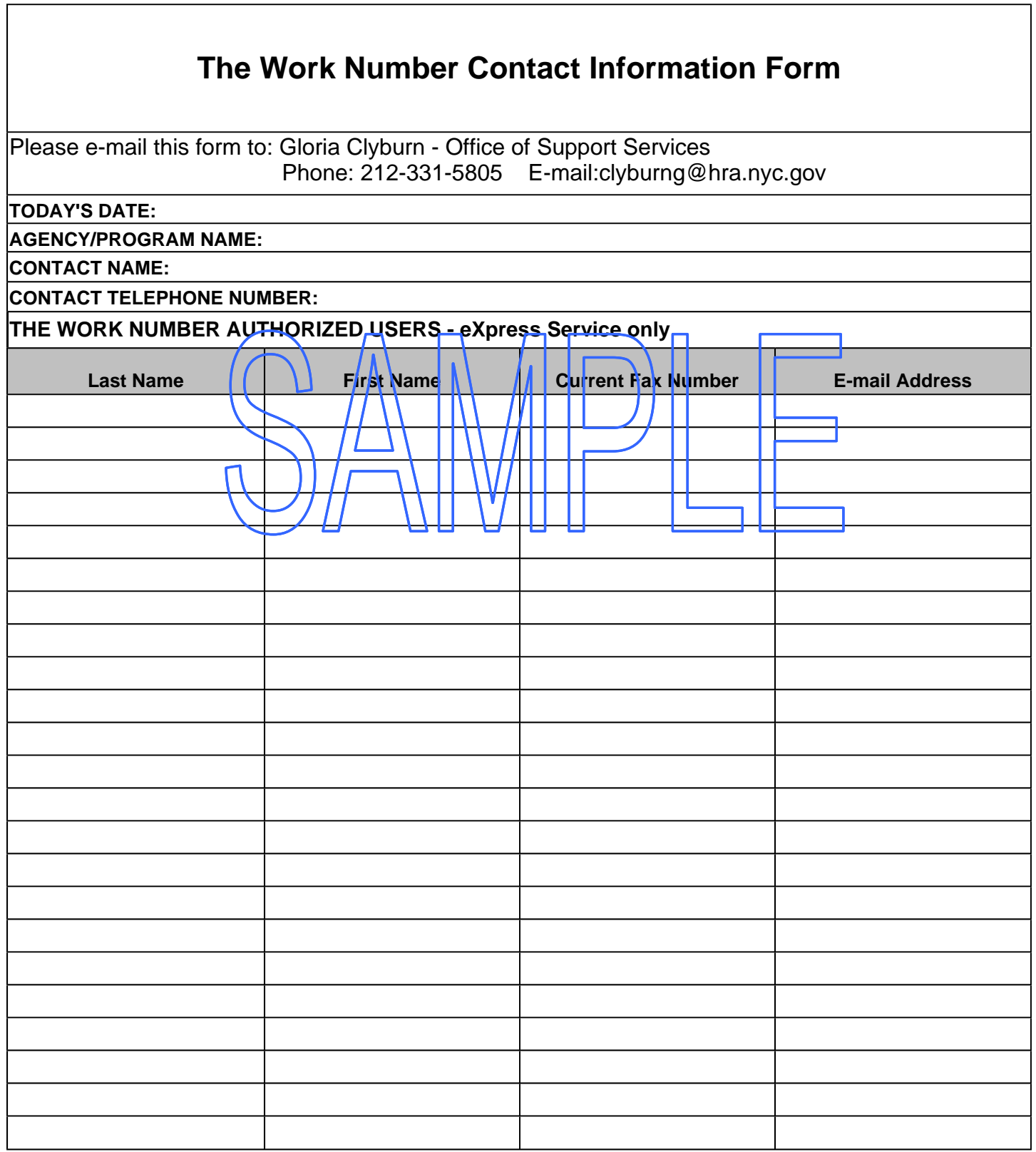

#### **INSTRUCTIONS FOR COMPLETING THE WORK NUMBER CONTACT INFORMATION FORM**

When the TALX liaison receives a request for access to TALX/The Work Number Service from a Job Center, Non-Cash Assistance (NCA) Food Stamp (FS) Center or Program Area, she/he will:

- ensure the following information is recorded on The Work Number Contact Information Form (see reverse):
	- current date
	- name of the Job Center, NCA FS Center or Program Area
	- ontact person's name and telephone number
	- JOS/Workers' names (last and first)
	- JOS/Workers' fax number
	- JOS/Workers' e-mail address
- $\bullet$  e-mail the completed form to Gloria Clyburn, Assistant to the Executive Director, Office of Support Services
- once approved, receive a medified The Work Number Contact Information Form from the Office of Support Services listing the following for each authorized user:
	- State Member ID (**42001101** [the same for all HRA users])
	- Authorized User ID
	- Fax number
	- E-mail address
	- State User ID Number

 **Note:** Staff is only required to enter the State Member ID, Authorized User ID and fax number to login to TALX/The Work Number Service.

- provide each JOS/Worker with the required user IDs
- inform the Office of Support Services when a staff member:
	- **is no longer employed with the Agency**
	- is new to the Job Center or NCA FS Center
	- **has transferred to a different Job Center or NCA FS Center**

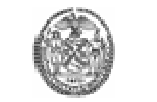

## **TALX/The Work Number eXpress Services Data Sheet**

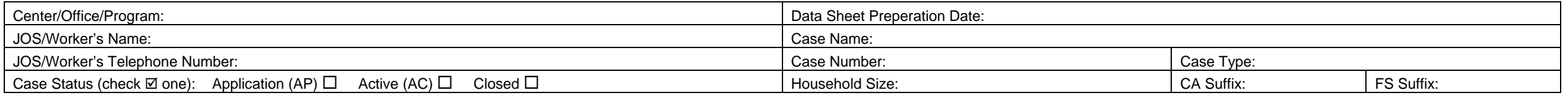

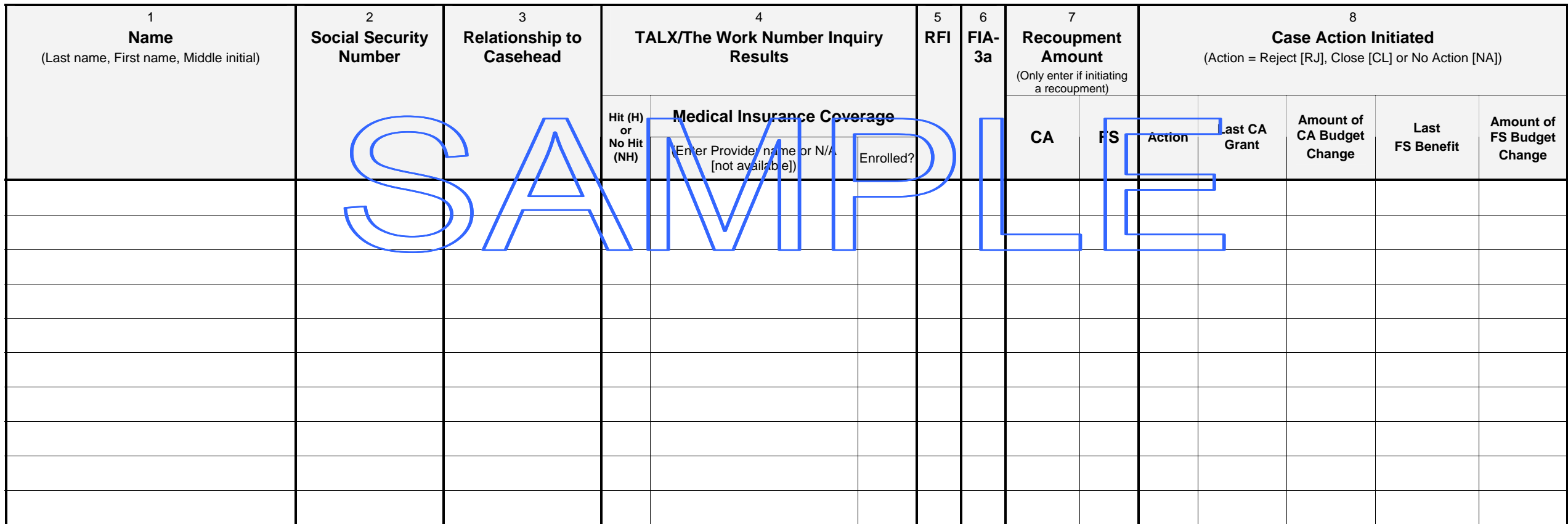

Comments:

#### **Instructions for Completing the TALX/The Work Number eXpress Services Data Sheet**

To determine the cost-effectiveness of utilizing TALX/The Work Number Service, data pertaining to case actions (e.g., closing, budget reduction and recoupment) initiated as a result of current income verifications obtained from The Work Number Service will be recorded. A data sheet should be completed for each case where TALX/The Work Number Service is used to obtain income verification. (**Note:** Do not record the inquiry results for recertification cases on the Data Sheet. For those cases, use the spreadsheet received from the Office of Support Services.)

#### For each case enter the following information:

- •**Center/Office/Program:** Enter the Job Center, NCA FS Center, or Program designation
- • **JOS/Worker's Name/Telephone Number:** Enter the name and telephone number of the Worker completing the Data Sheet
- •**Case Status:** Check the appropriate status (e.g., application, active, or closed)
- •**Data Sheet Preparation Date:** Enter the current date
- •**Case Name:** Enter the name of the case (as it appears in WMS)
- •**Case Number:** Enter the complete case number

**Section 1: Name** – Enter the last name, first name and middle initial of each applying individual 18 years of age and older.

**Section 2: Social Security Number** – Enter the individual's complete Social Security Number.

**Section 3: Relationship to Casehead** – Enter each individual's relationship to the casehead (e.g., self, mother, etc.).

#### **Section 4: TALX/The Work Number Service Inquiry Results**

- • **Hit/No Hit** – Enter "H" (Hit) to indicate whether a match was found or "NH" (No Hit) if a match was not found:
	- **Hit**
		- (a) Employer and income verification returned by TALX/The Work Number Service is not known to the Agency
		- (b) Employer and income verification returned by TALX/The Work Number Service is known to the agency, but the income currently on the budget is incorrect.
	- **No Hit**
		- (a) TALX/The Work Number Service was unable to find a Social Security Number match
		- (b) Income verification returned by TALX/The Work Number Service was prior to case opening
		- (c) Employer and income verification returned by TALX/The Work Number Service is known to the Agency and currently on the budget.
- **Case Type:** Indicate as FA (Family Assistance), SNCA (Safety Net Cash Assistance), SNNC (Safety Net Non-Cash), SNFP (Safety Net Federally Participating), NCA FS (Non-Cash Assistance Food Stamps)
- **Household Size:** Enter the number of applying household members for the CA and FS suffixes

- •**Medical Insurance Coverage – For each individual:** 
	- $\blacksquare$  **Enter Provider Name or N/A** – Indicate the name of the medical insurance provider or "N/A" (not available) if no medical insurance coverage data is available.
	- $\blacksquare$  **Enrolled?** – If medical coverage displayed, enter "Y" (Yes) to indicate if the individual is enrolled with the medical provider or "N" (No) if not enrolled.

**Section 5: RFI** – Enter "Y" (Yes) if data is available on the Resource File Integration subsystem for the individual or "N" (No) if no RFI data is available.

**Section 6: FIA-3a** – Enter "Y" (Yes) if an FIA-3a was completed for the individual or "N" (No) if no FIA-3a was completed.

**Section 7: Recoupment Amount** – Fill in the amount of the CA and/or FS recoupment **only** if the JOS/Worker is initiating a recoupment.

**Section 8: Case Action Initiated** – Indicate the case action to be taken by the JOS/Worker.

- **Action** Enter "RJ" if the case will be rejected, "CL" if closed or "NA" if no action taken.
- **Last CA Grant/FS Benefit**  Enter the amount of the semi-monthly CA grant and monthly FS benefit at the time of the rejection or closing in the appropriate columns.
- **Amount of CA/FS Budget Change** Enter the amount of the CA grant and/or FS benefit reductions in the appropriate columns.

**Comments** – Record additional details relevant to the employment and/or income verification for the application case.